## **Entering a Party Exempt Sales Plan in CF Remote Software**

1. From the main menu select Detail Information>Exempt Sales.

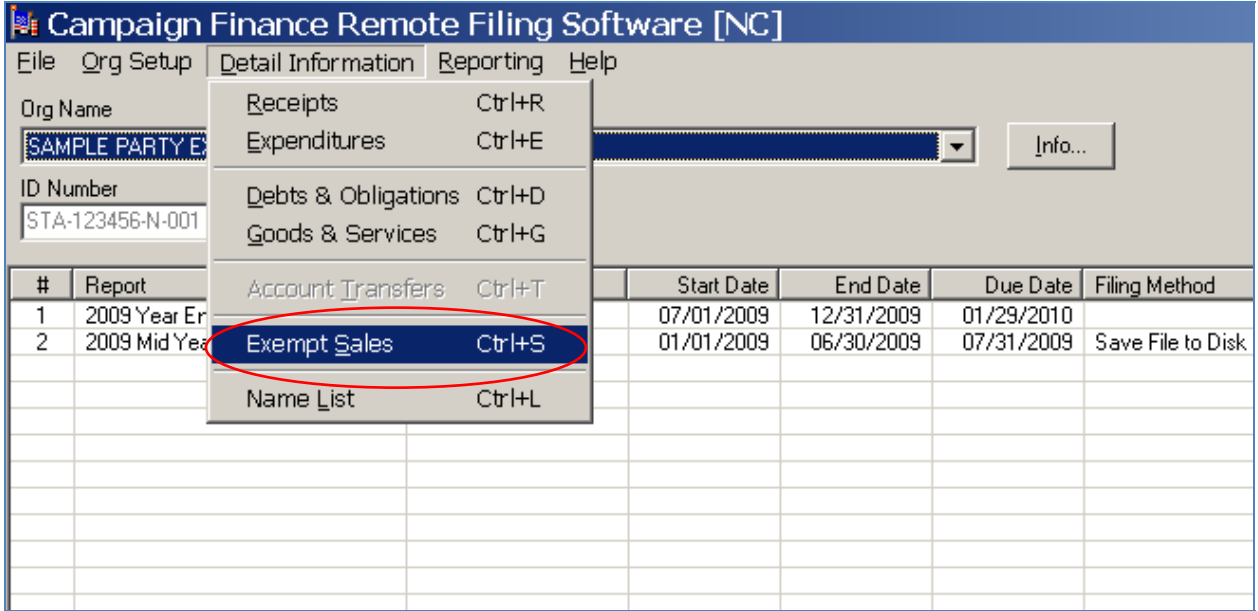

2. An Exempt Sales List dialog box opens. Click the "Add New" button.

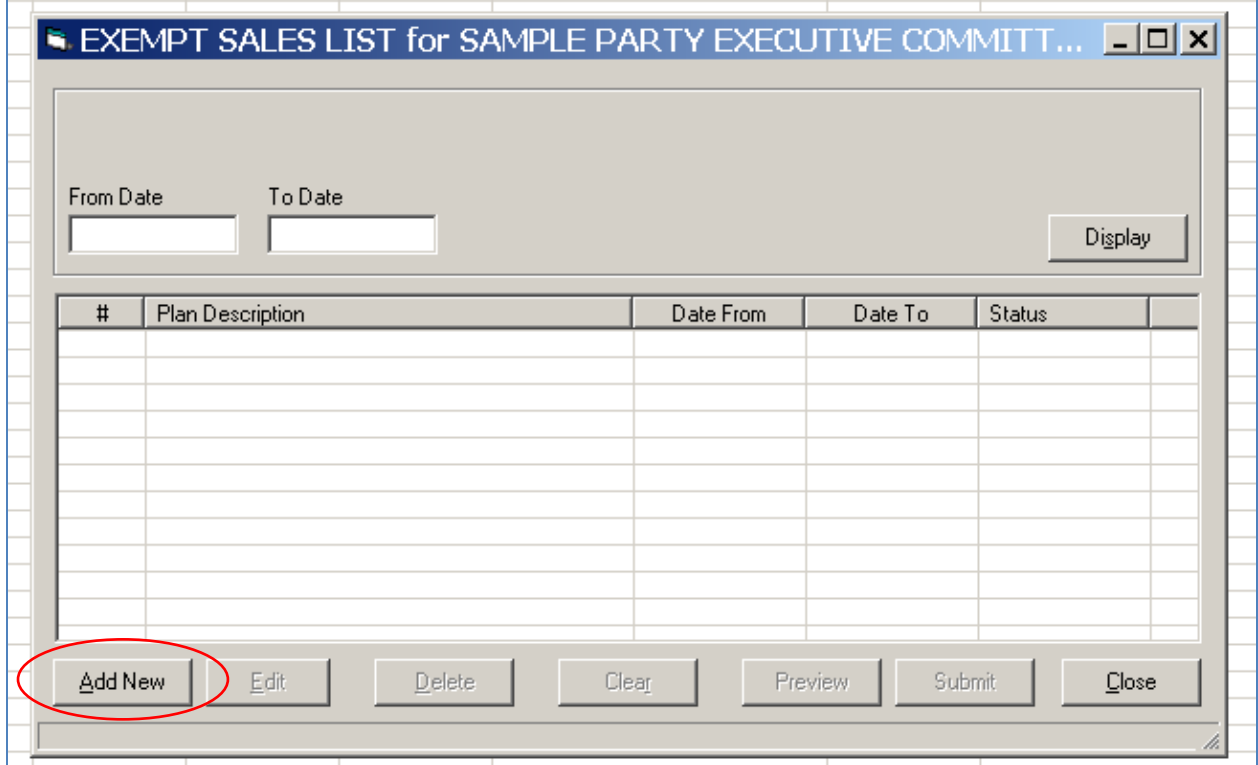

- 3. An Exempt Sales Plan dialog box opens.
	- a. In the Description field, enter the name/description of the exempt sales plan.
	- b. In the Account field, select the account into which receipts will be deposited.
	- c. In the Start Date field, enter the start date of the sale.
	- d. In the End Date field, enter the end date of the sale.
	- e. Click the "Items for Sale" button.

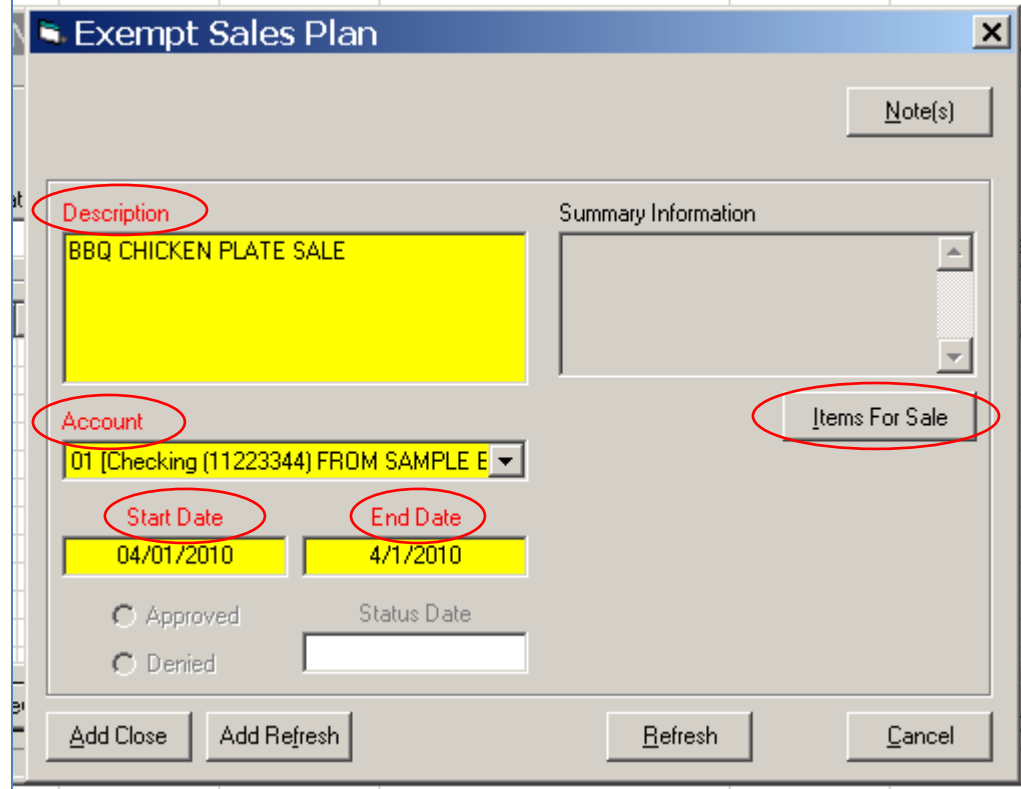

4. An Item List dialog box opens. Click "Add Item."

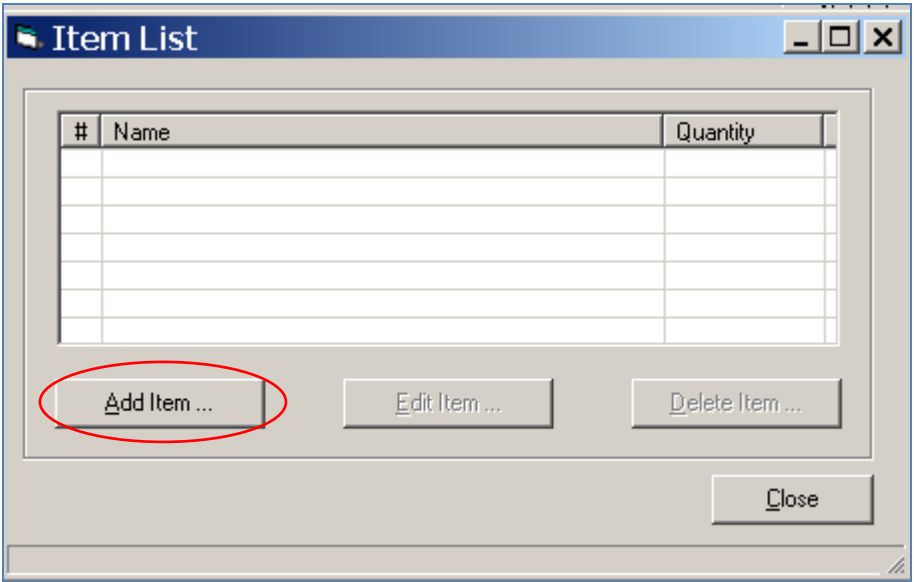

- 5. An Exempt Sales Item dialog box opens.
	- a. In the Item Description field, enter the name of the first item.
	- b. In the Fair Market Value field, enter the fair market value of the item.
	- c. In the Price Party will Charge field, enter the price that the party will charge for the item.
	- d. In the Quantity (Max) field, enter the maximum number of items that the party could sell.
	- e. In the Anticipated Income (Max) field, enter the total amount that would be raised if the party sold the number of items in the Quantity field.
	- f. Click the "OK" button.

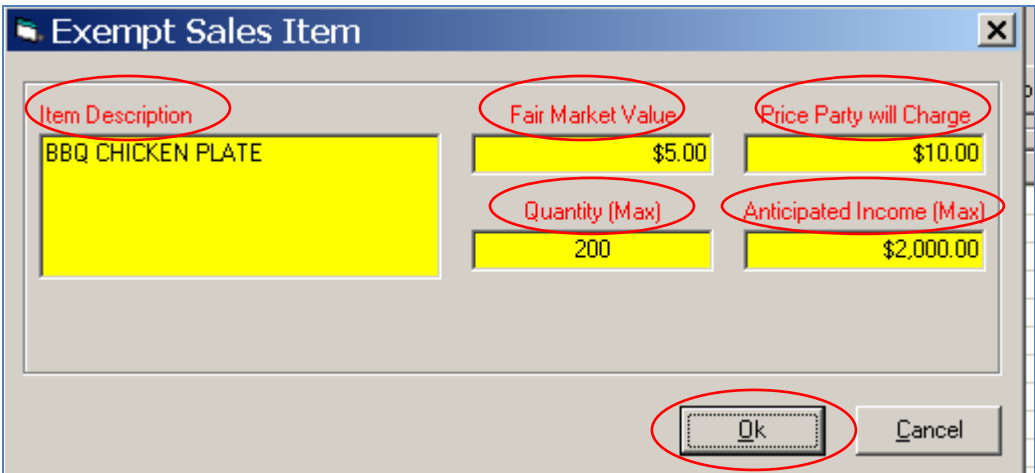

6. The Item List dialog box is visible again. If the committee will sell additional items, then click "Add Item" and repeat step 5 above. Once all items are added, click the "Close" button.

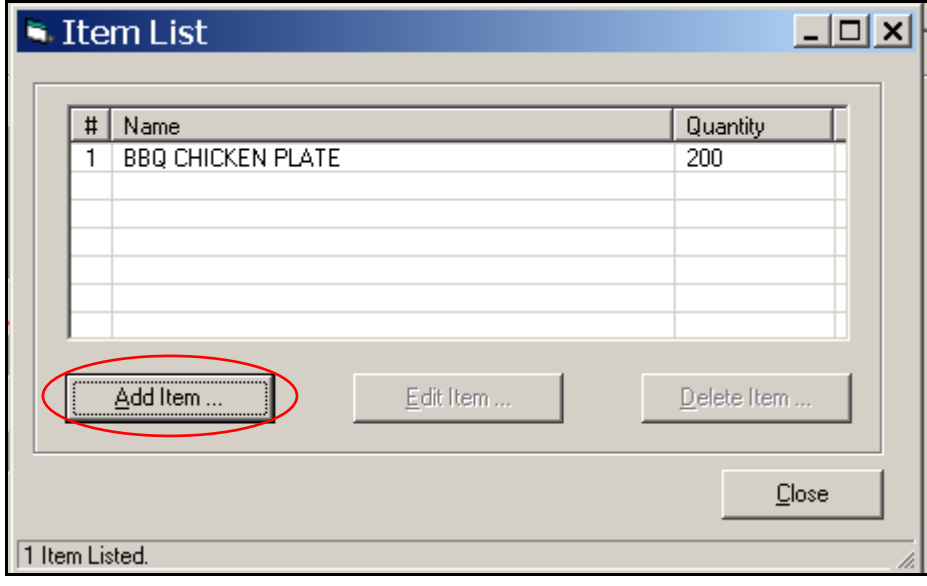

7. The Exempt Sales Plan dialog box is visible again. Click the "Add Close" button to save the exempt sales plan.

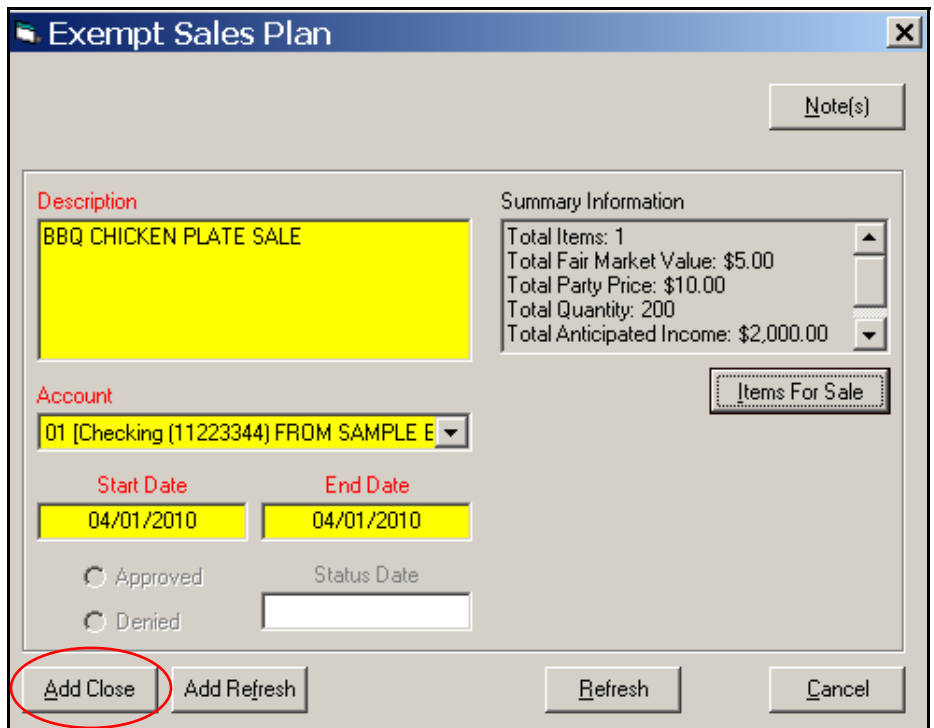

8. The Exempt Sales List dialog box is visible again. Single-click to select the plan description. Click the "Submit" button. When the print dialog box opens, print the plan.

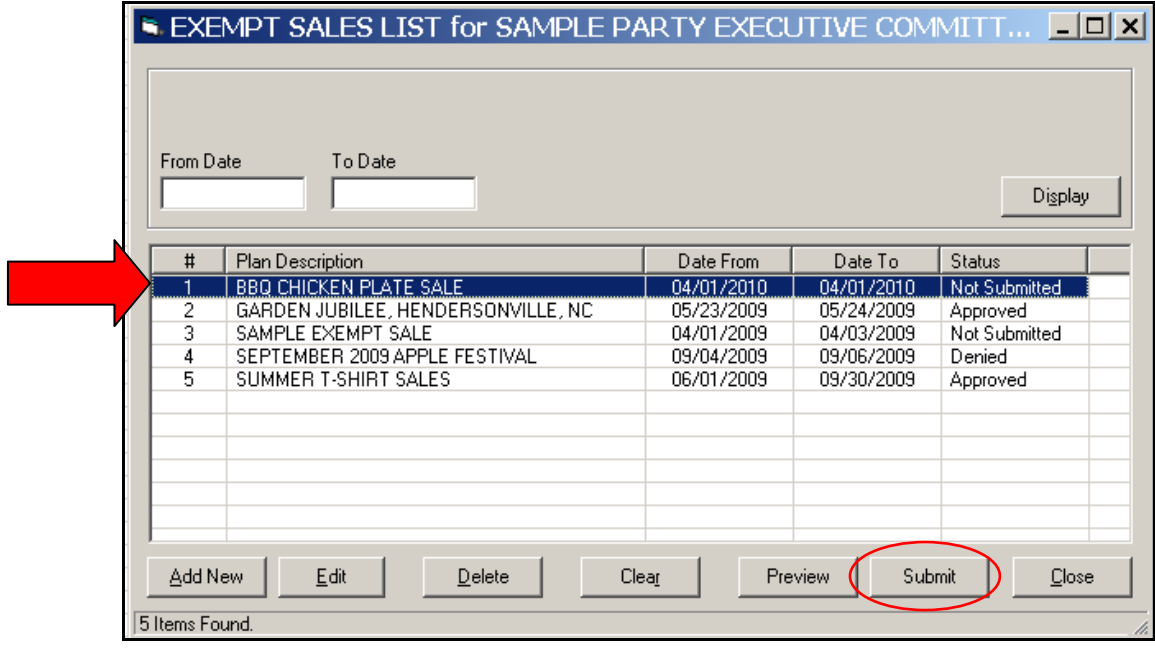

9. Once the plan prints, the Exempt Sales List dialog box is visible again. Notice that the plan is marked as "submitted" in the status column. Click the "Edit" button.

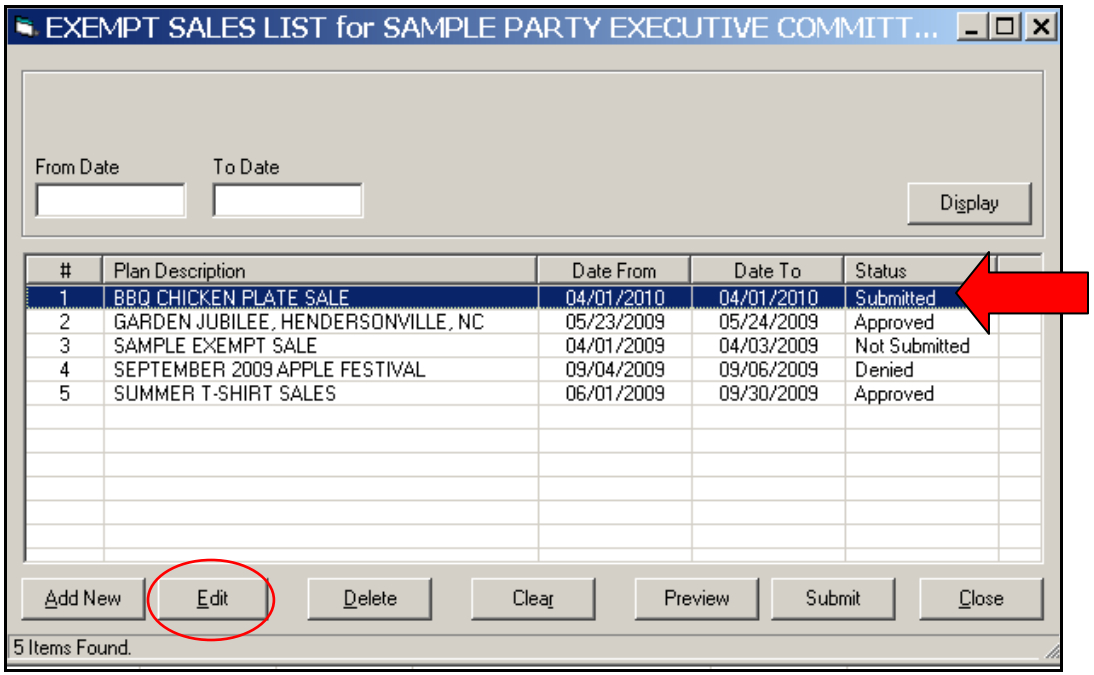

10. Using the Approved and Denied radio button, Indicate whether the sale was approved or denied. In the Status Date field, enter the date on which approval or denial occurred. (This date can be found on the exempt sales plan next to the Executive Director's signature.) Click the "Save" button.

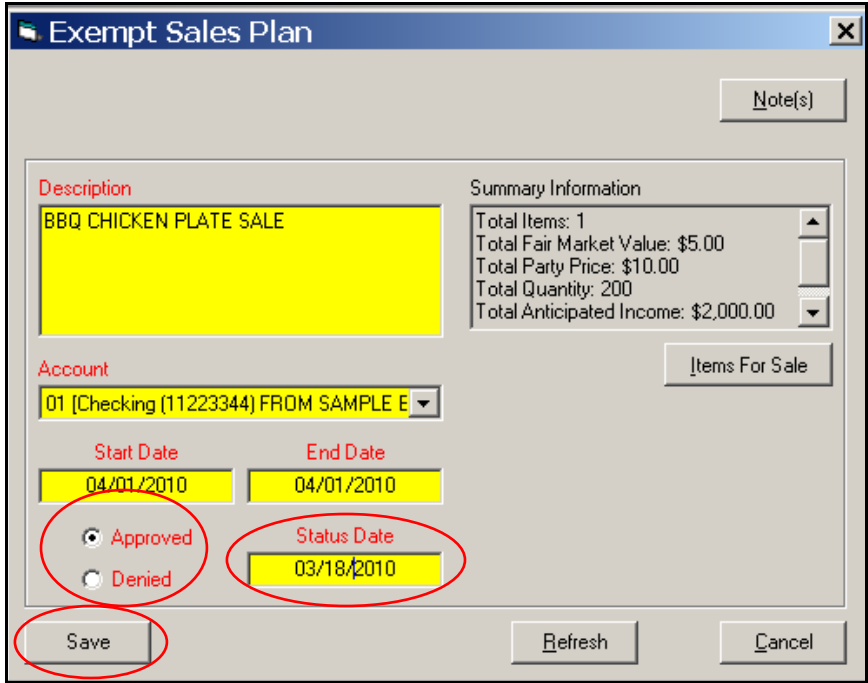

11. The Exempt Sale List dialog box is visible again. Click the "Close" button.

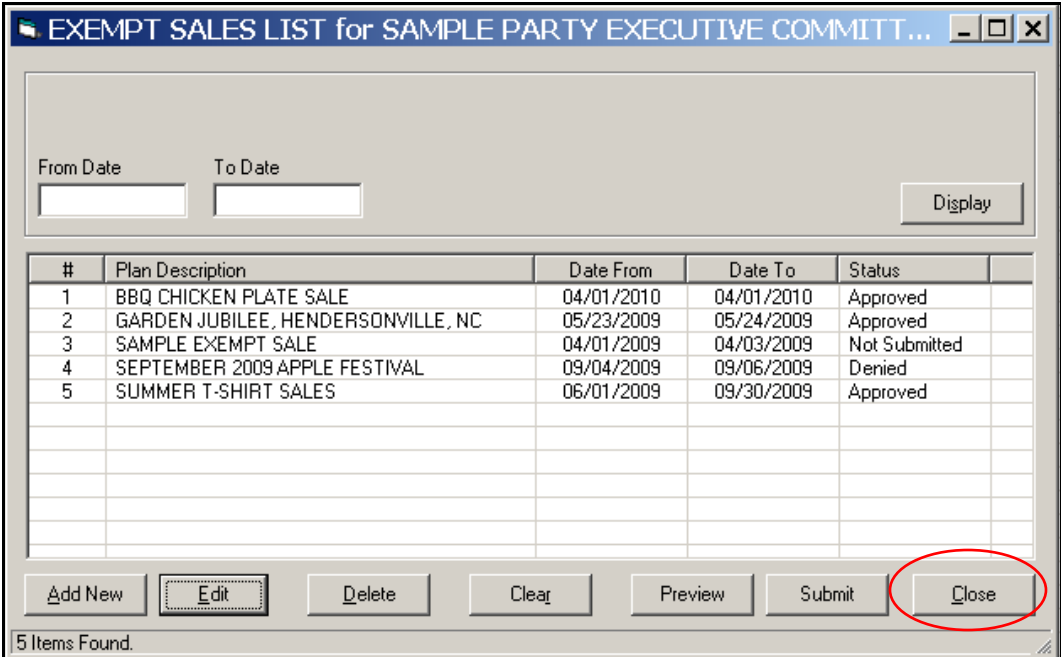

12. The main menu is visible again. Select Reporting>Report Information.

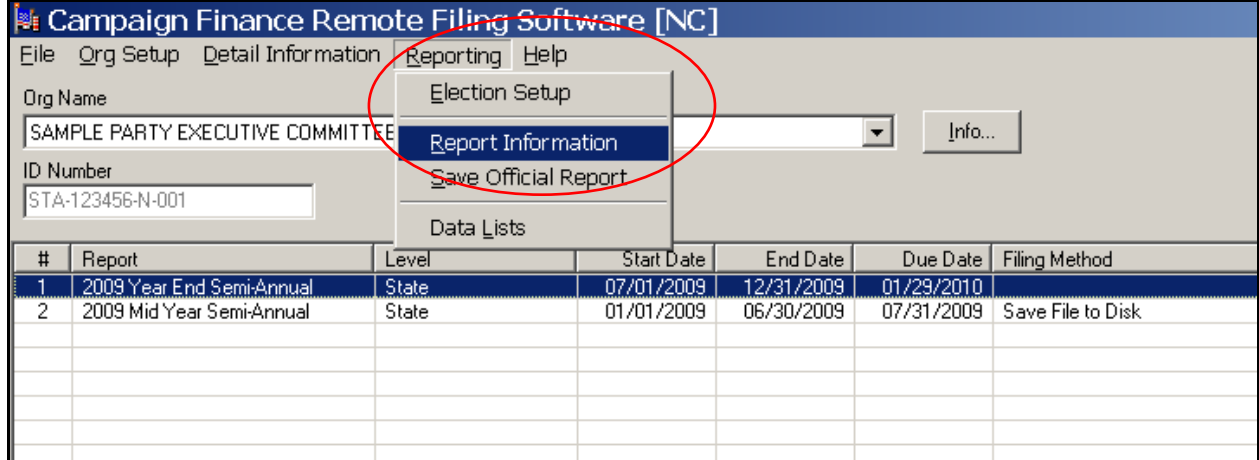

13. If a disclosure report has already been created, and that report includes the dates of the party exempt sale, select the report from the list. Click the "Edit Report" button. If you have already performed the "Save Official Report" function, then the "Edit Report" button will not be active. Instead, click the "Amend Report" button.

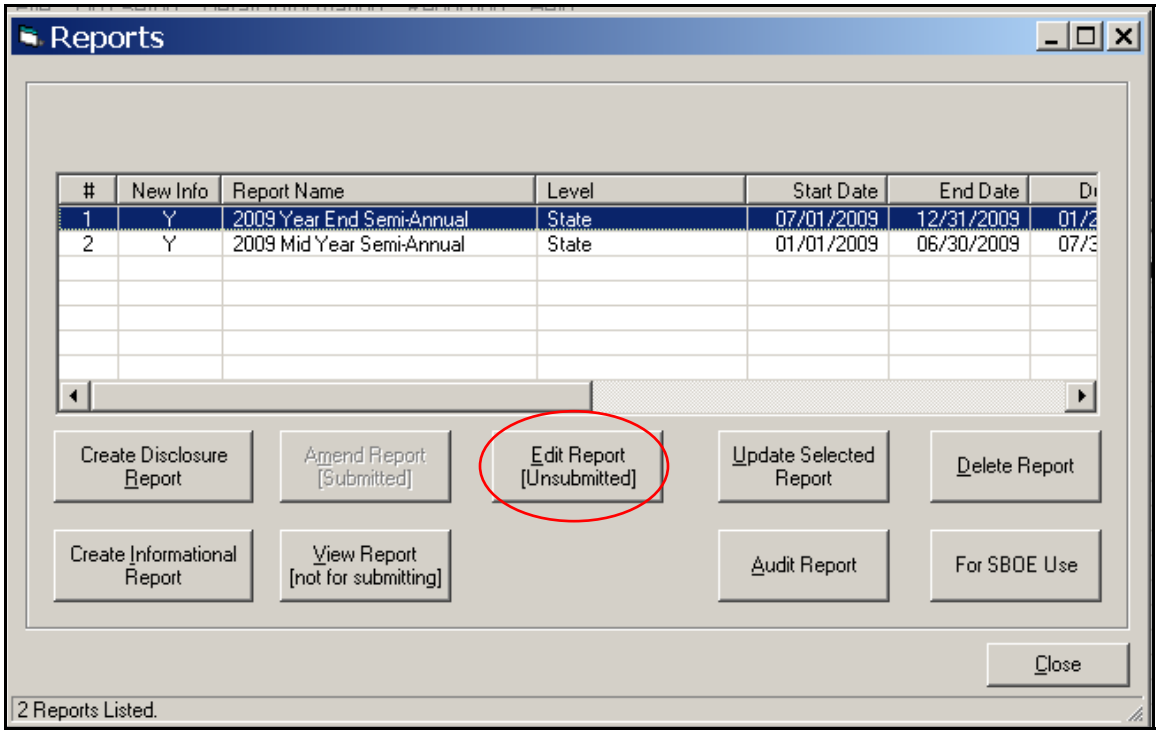

14. If a report has NOT been created, click the "Create Disclosure Report" button. Once the report "Start Date" and "End Date" fields have been defined, a dialog box appears letting the user know to enter proceeds from the exempt sale. Click "OK" on the Missing Exempt Sale Info box.

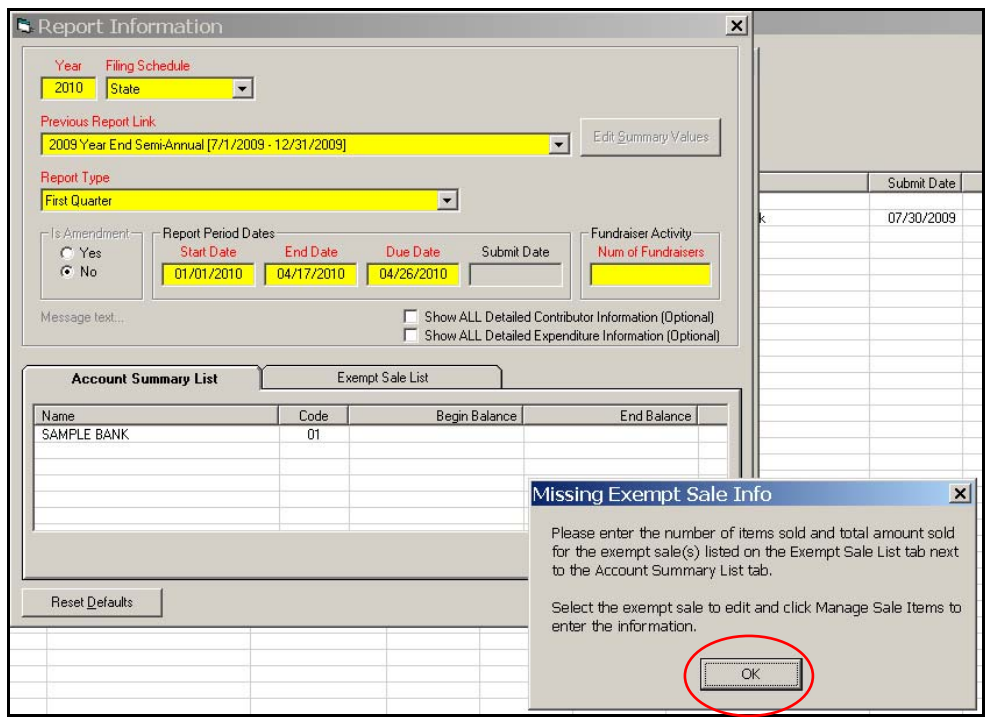

15. Select the Exempt Sale List tab on the Report Information screen.

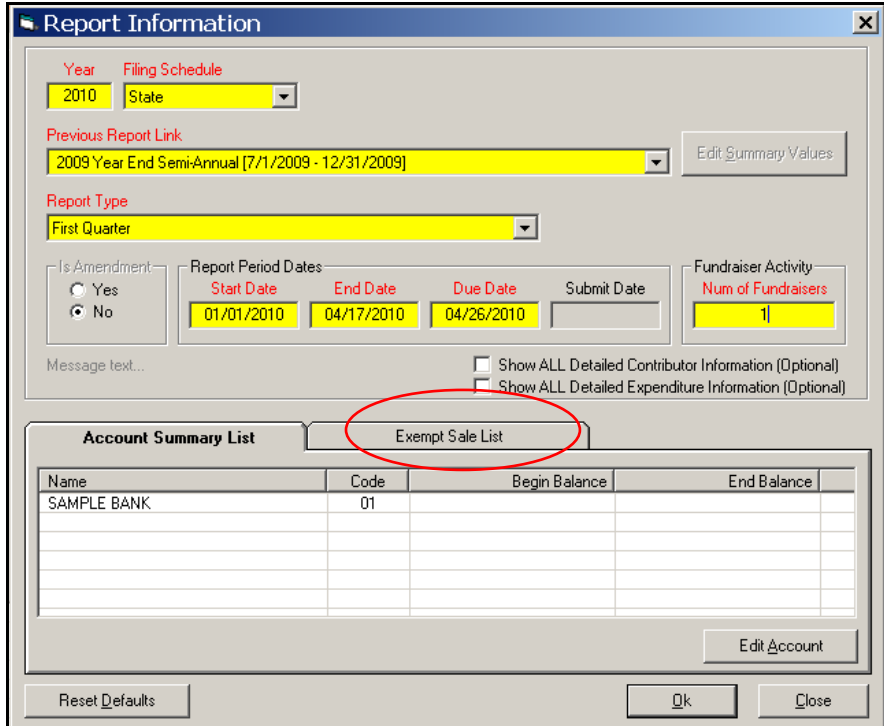

16. A list of exempt sales appears on the Exempt Sale List tab. Select the exempt sale and click the "Manage Sale Items" button.

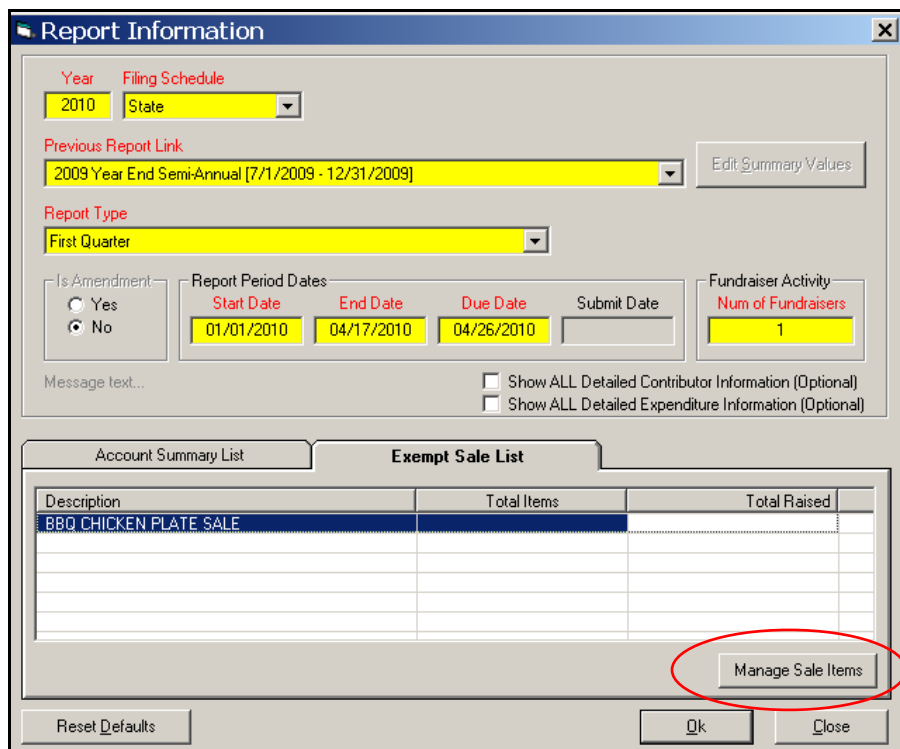

17. An Item List dialog box opens. Select an item from the Item List and click the "Edit Quantity" button.

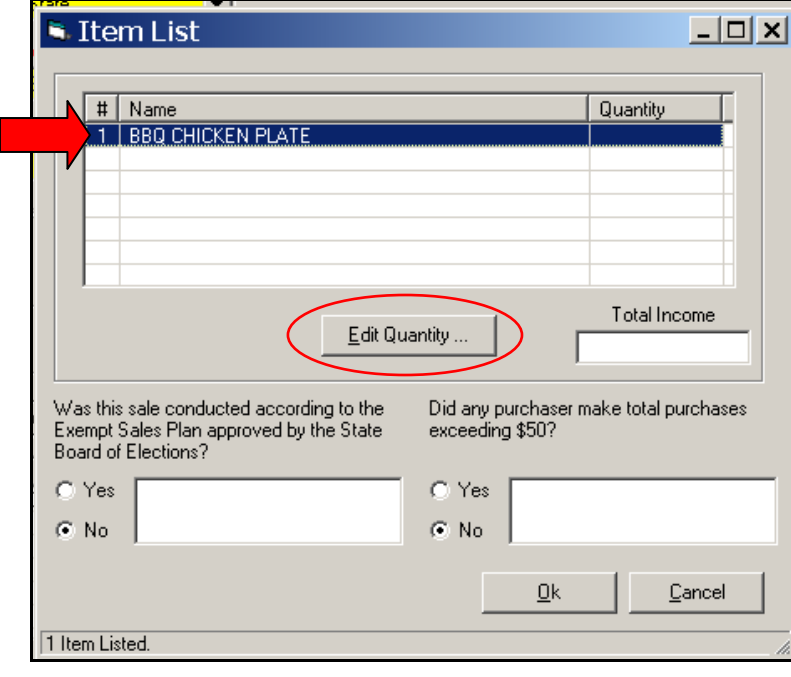

18. An Exempt Sale Purchase Information dialog box opens. In the Count field, enter the quantity sold. Click the "OK" button.

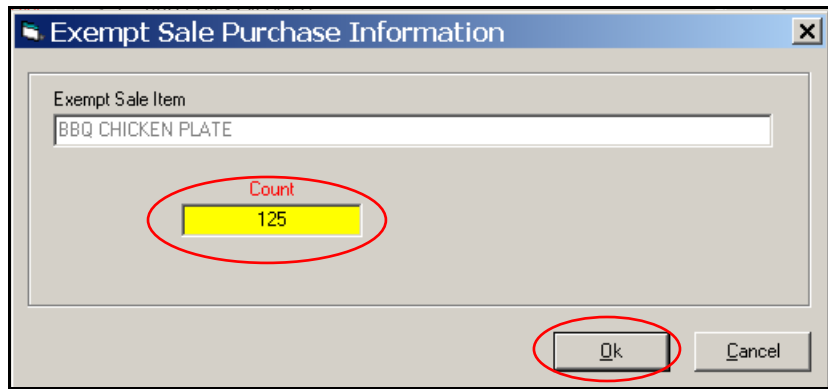

- 19. The Item List dialog box is visible again.
	- a. If additional items were sold, repeat Step 18.
	- b. When all item counts are entered, use the "Yes" and "No" radio buttons to indicate whether the sale was conducted according to the Plan approved by the State Board of Elections. If "No" is selected, provide an explanation in the box to the right of the button.
	- c. Use the "Yes" and "No" radio buttons to indicate whether any purchaser made purchases exceeding \$50. If "Yes" is selected, provide an explanation in the box to the right of the button.

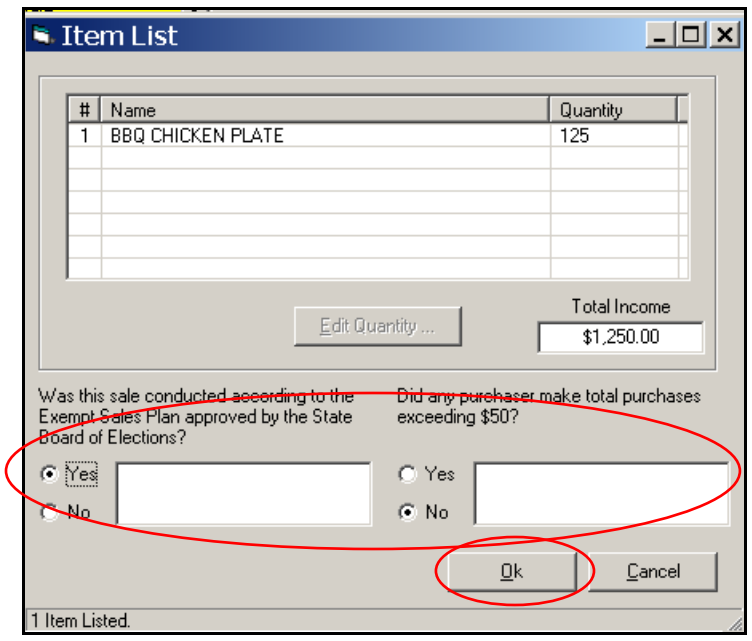

d. Click the "OK" button to save and close.

20. The Report Information dialog box is visible again. Click the "OK" button to save and close.

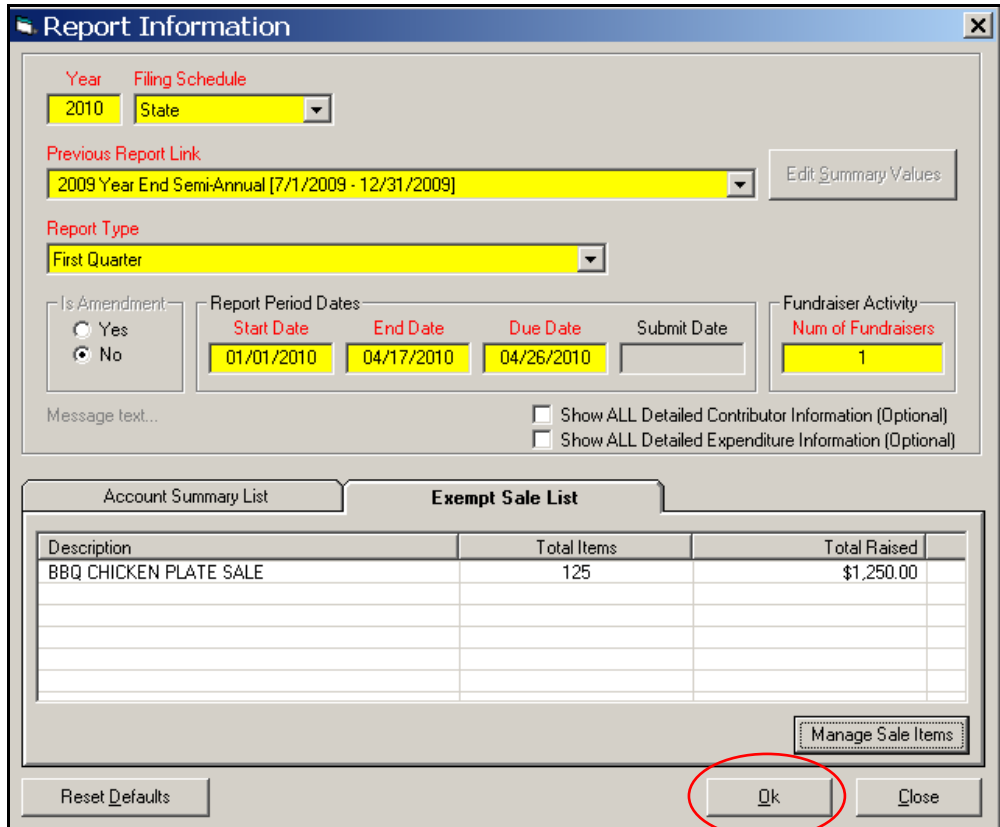

21. The Reports dialog box is visible again. To view the exempt sale proceeds on the report, click the "View Report" button.

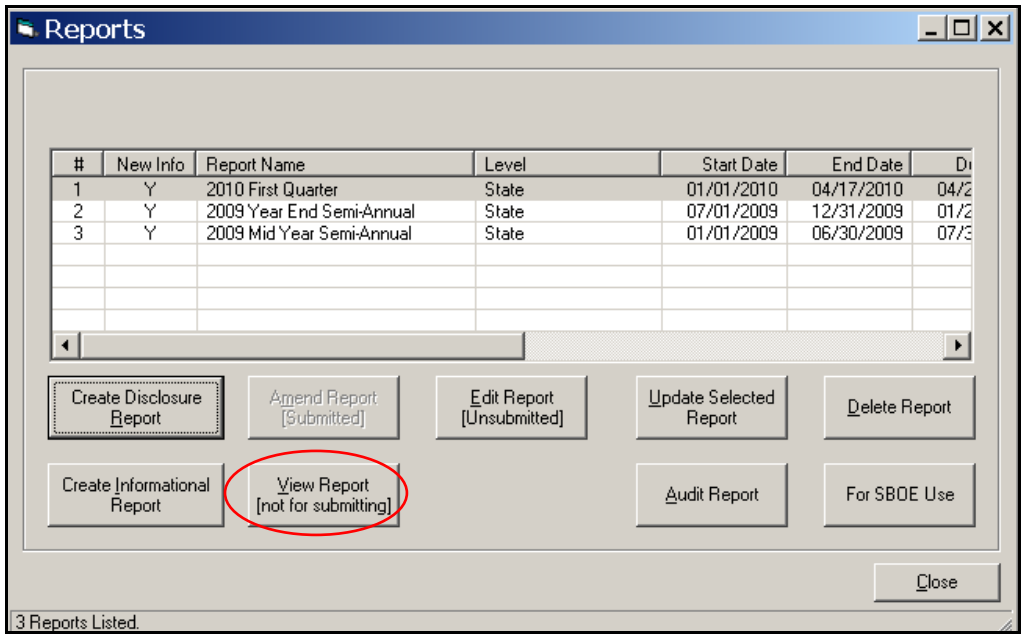

22. On the Detailed Summary page (CRO-1100), the sale proceeds should appear on Line 11e.

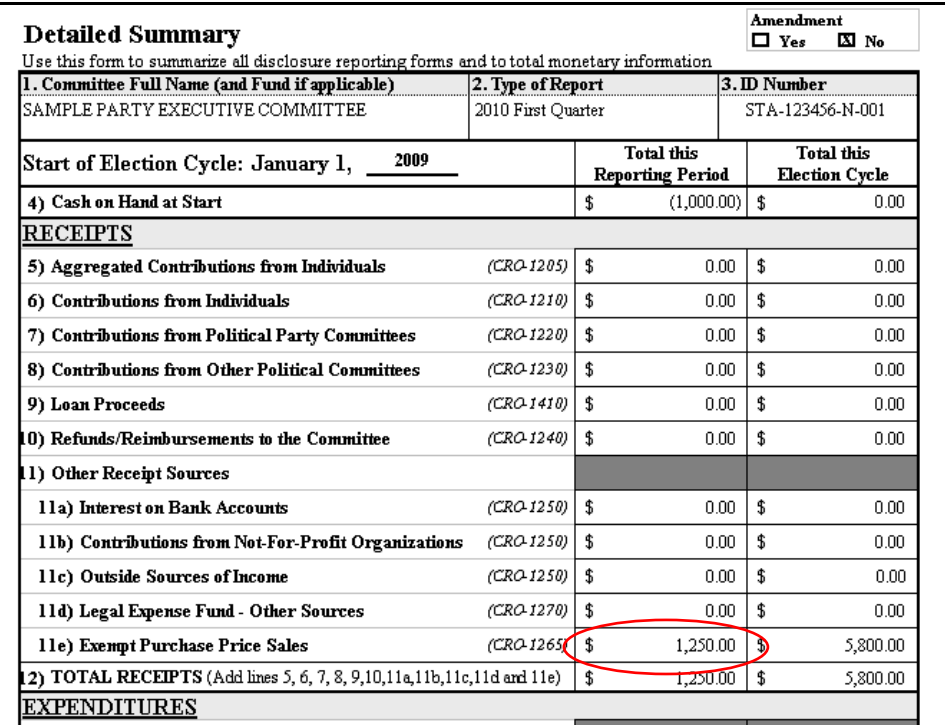

23. The report should contain an Exempt Purchase Price Sales form (CRO‐1265).

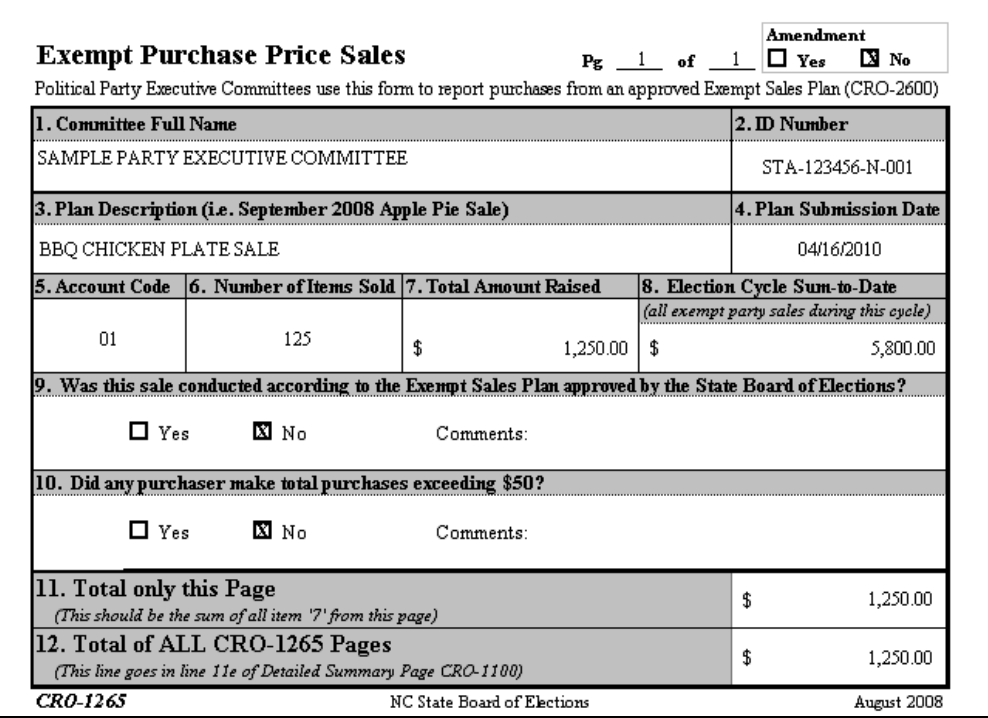